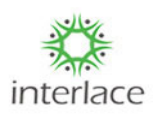

## **Tamilnadu State Wide Single Window Portal for Planning Permission Online Portal**

## **Department of Housing & Urban Development Government of Tamilnadu**

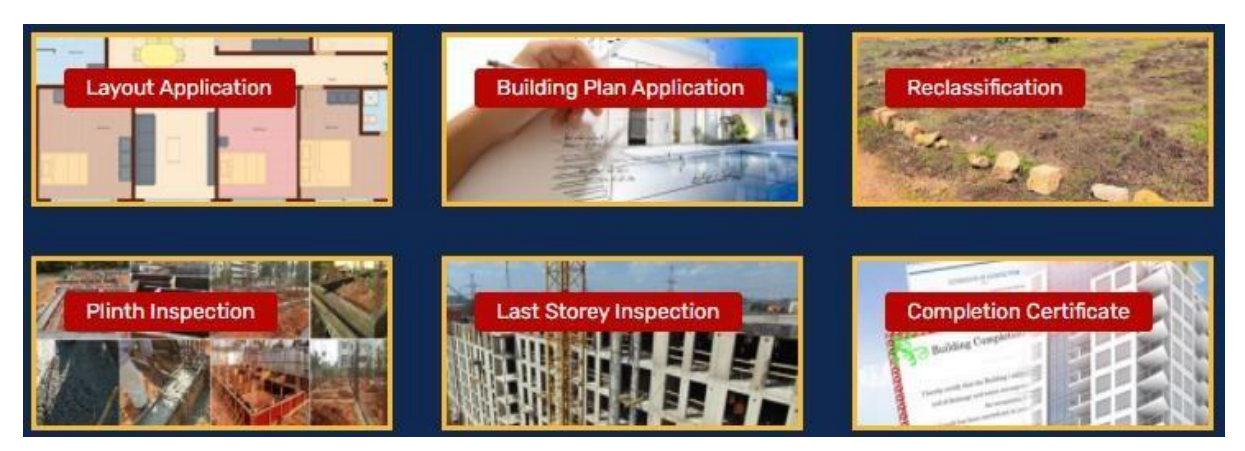

 **(User Manual for Applicant over NOC process)**

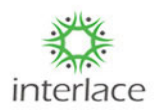

## **NOC APPLICANT PROCESS FLOW:**

Open Browser and copy paste the below URL.

- **<https://onlineppa.tn.gov.in/SWP-web/login>**
- Following screen will be displayed and click on the link mentioned in the below screen.

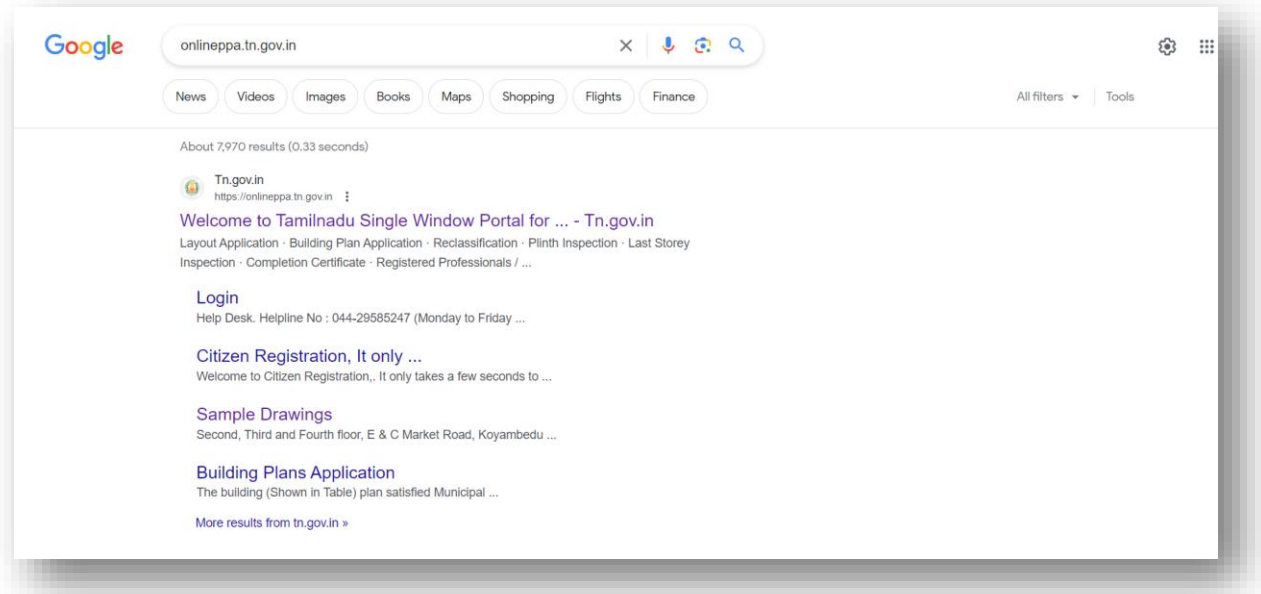

 Once the above mentioned screen displays then click on "**[Welcome to Tamilnadu](https://onlineppa.tn.gov.in/)  Single Window Portal for ... - Tn.gov.in**" [and then you will be redirected to the below](https://onlineppa.tn.gov.in/)  [mentioned screen.](https://onlineppa.tn.gov.in/)

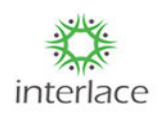

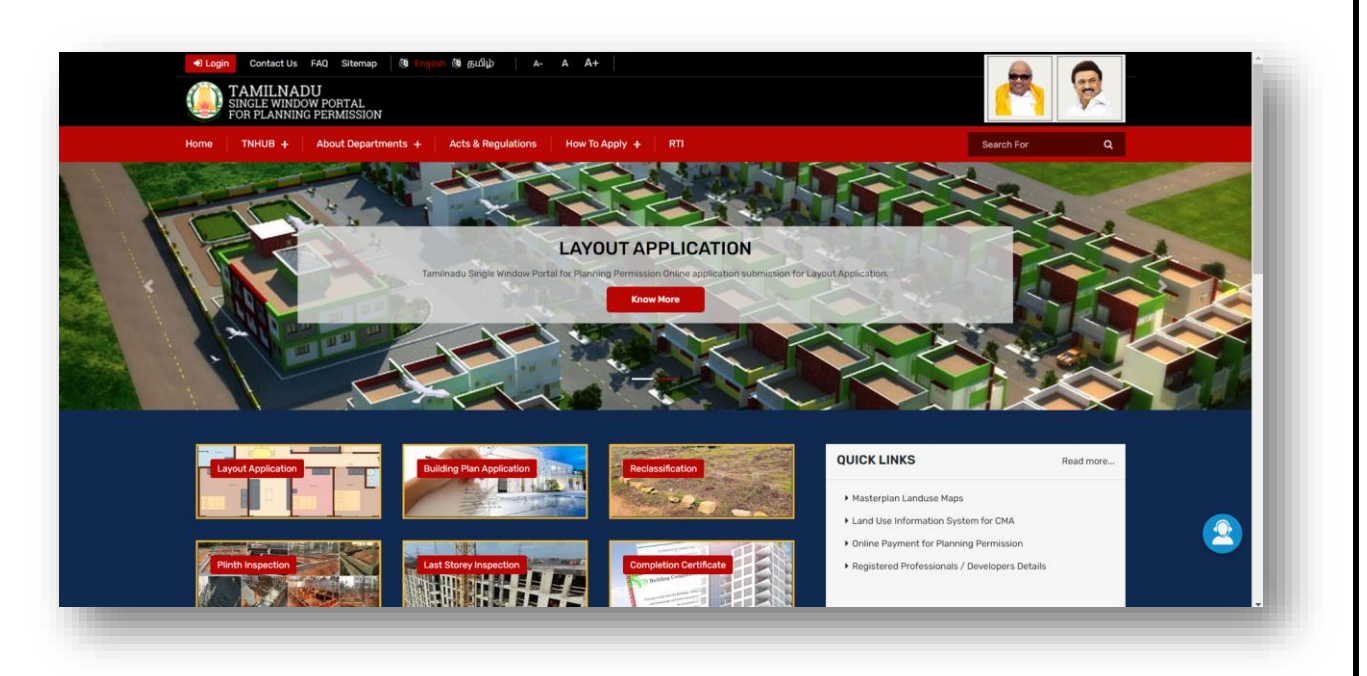

- $\triangleright$  Click on **DLOGIN** button to login into the Single window Portal for processing file to get the Planning permission from the concern department.
- > Then the following screen will be displayed and enter the login credentials to proceed further.
- $\triangleright$  Kindly update the credentials in the login page with the user ID, Password and enter the captcha as displayed in the screen.

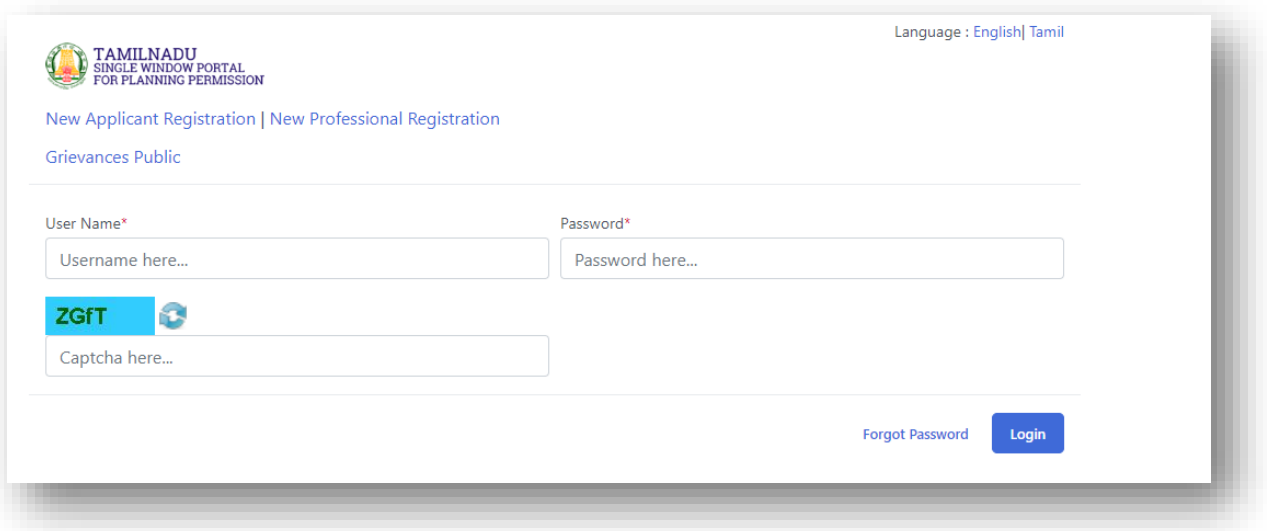

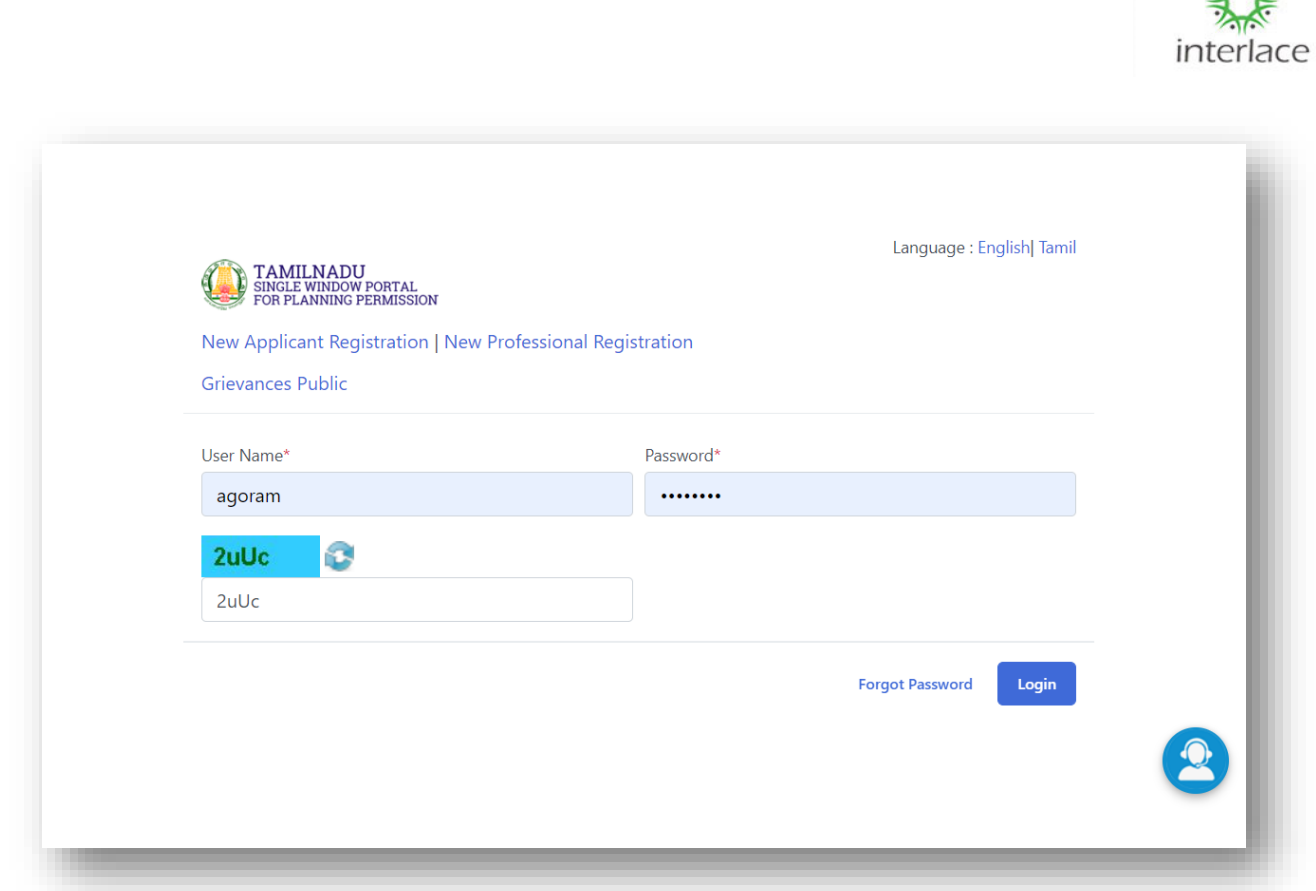

 $\mathcal{H}$ 

- > Then the following Home screen will be displayed and click on the Layout/ Building Plan module and then click on the respective applications.
- $\triangleright$  For the respective application click on NOC Apply and then the list of NOC'S will be available based on the application details.

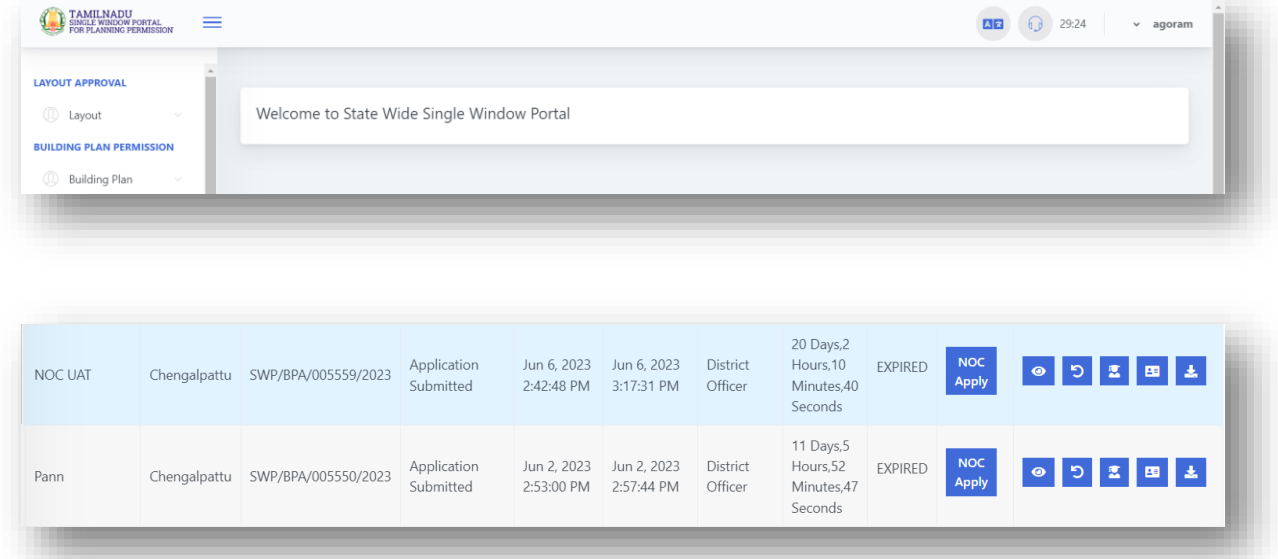

 Following are the NOC departments that you can able to Request/Upload the NOC to the concern NOC departments.

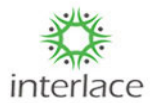

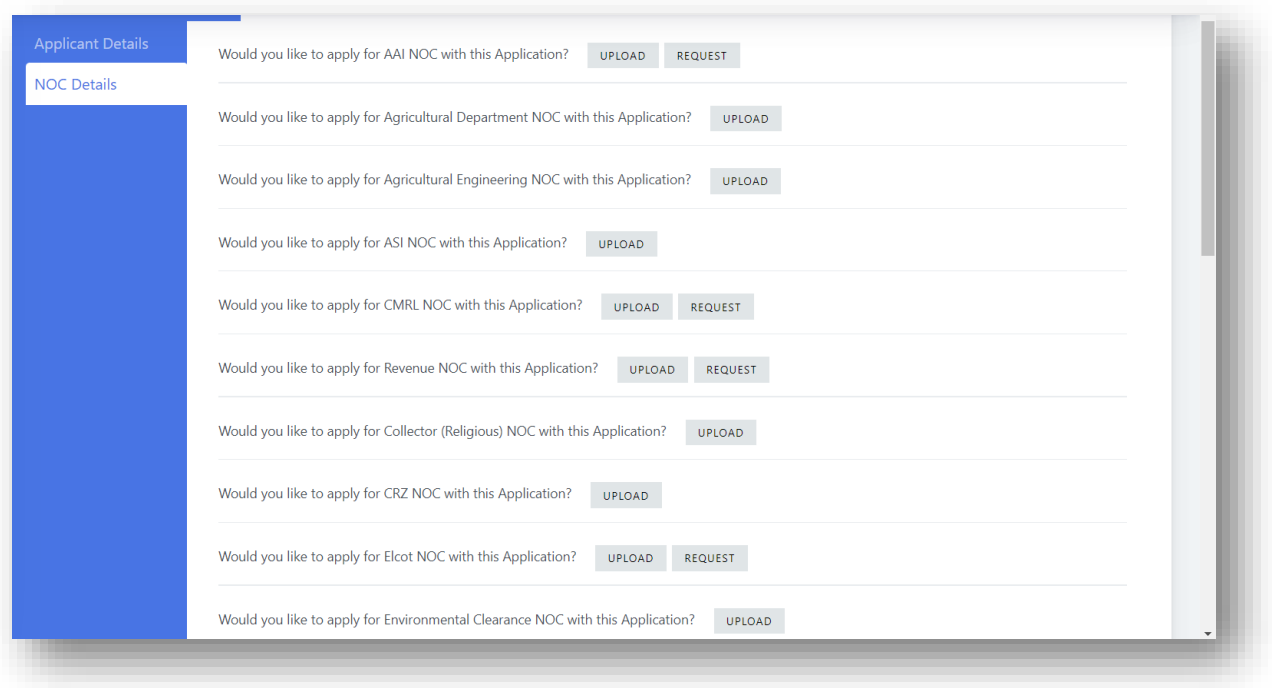

- **Request** Helps you to request the NOC from the concern department and then the approval/rejection copy will be provided in the SWP application and that will be shown to both CMDA and DTCP department.
- **Upload** Upload uses to upload the NOC documents which is already got approval from the NOC departments.
- $\triangleright$  Click on save to create the NOC's for apply as shown in the below mentioned screen,

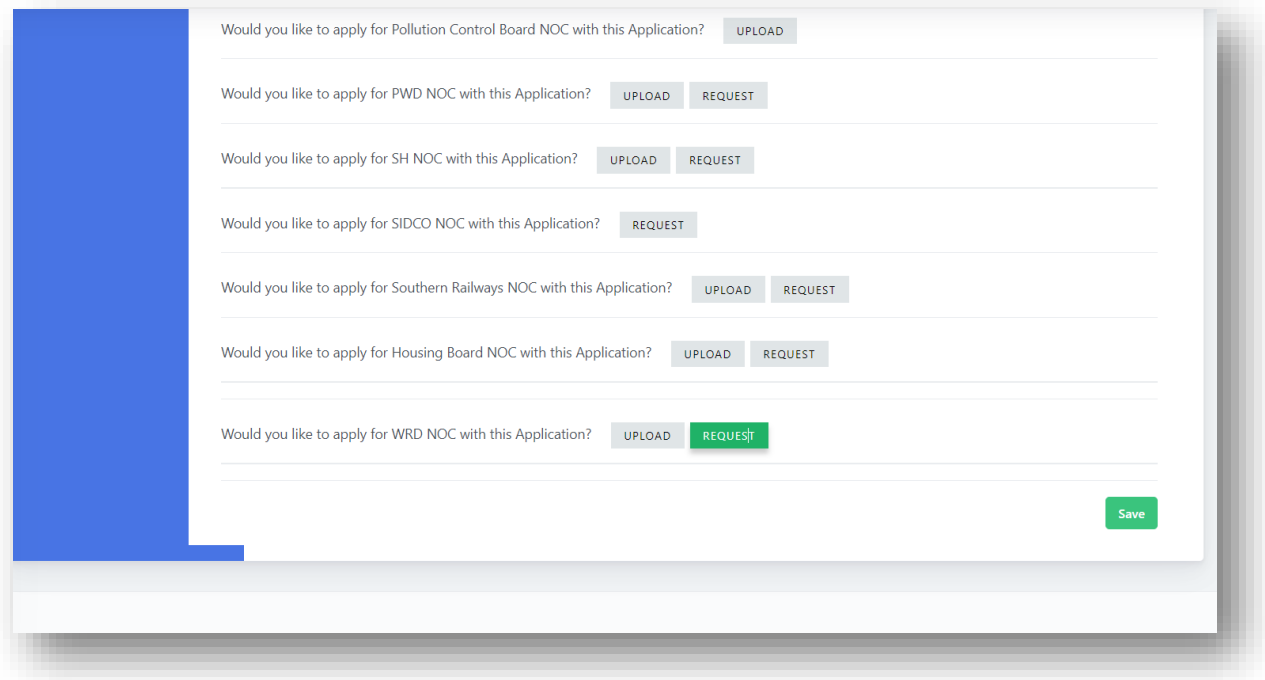

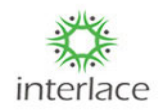

- $\triangleright$  Once the request given then list of NOC's will be displayed in the Left side as shown in the below screen,
- > Based on the Listed NOC's click on the respective NOC's and fill the necessary details and click on **submit** to submit the application to the concern NOC department.

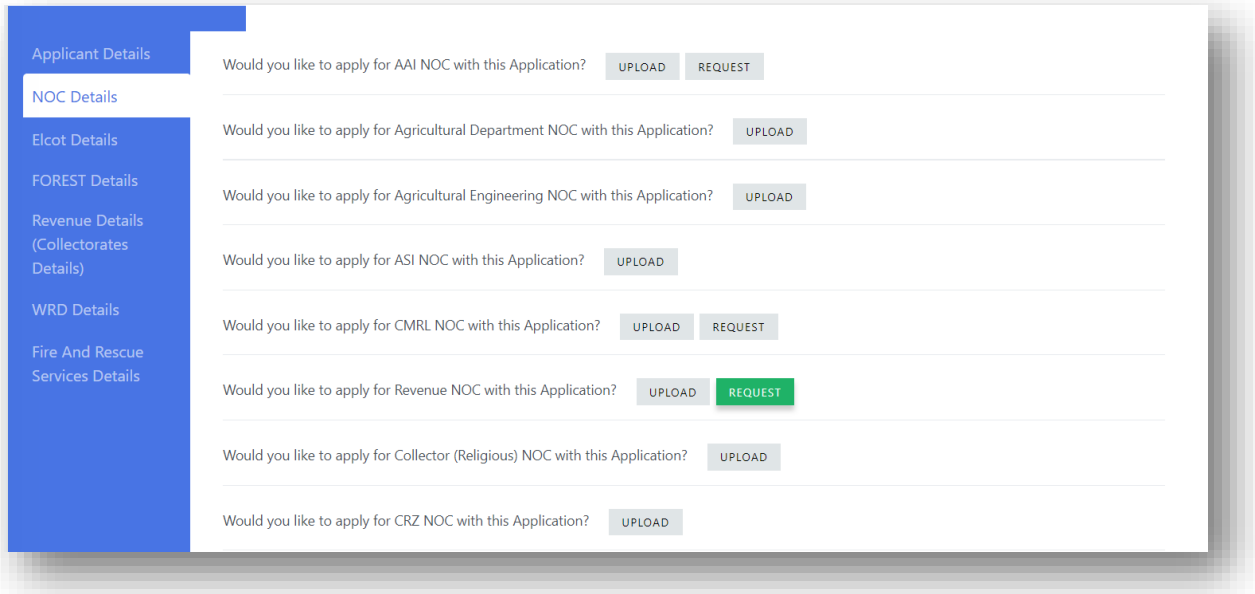

 $\triangleright$  Every status will be updated once the file submits from your end and the status will be shown in the NOC list as well as in the application too as shown below,

Would you like to apply for Southern Railways NOC with this Application? **NOC Request Submitted** 

- $\triangleright$  Once the file submitted then that will be forwarded to the concern NOC department and department will be proceed further over the requested files.
- $\triangleright$  If department planned for Site inspection that will be intimated to applicant through mail, so based on the inspection date make your availability.
- $\triangleright$  Based on the site inspection and the provided documents department will raise a particulars letter if in case of any queries.
- $\triangleright$  Once the department raised call for particulars letter, then mail will be sent to the applicant and also in the NOC list the status will be replicated as shown below,

Would you like to apply for Southern Railways NOC with this Application? Call For Particular Raised

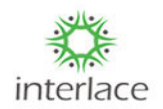

- $\triangleright$  Once particulars received from department then follow the below screens to respond the queries.
- Click on the concern NOC department detail (for example : Southern Railways),

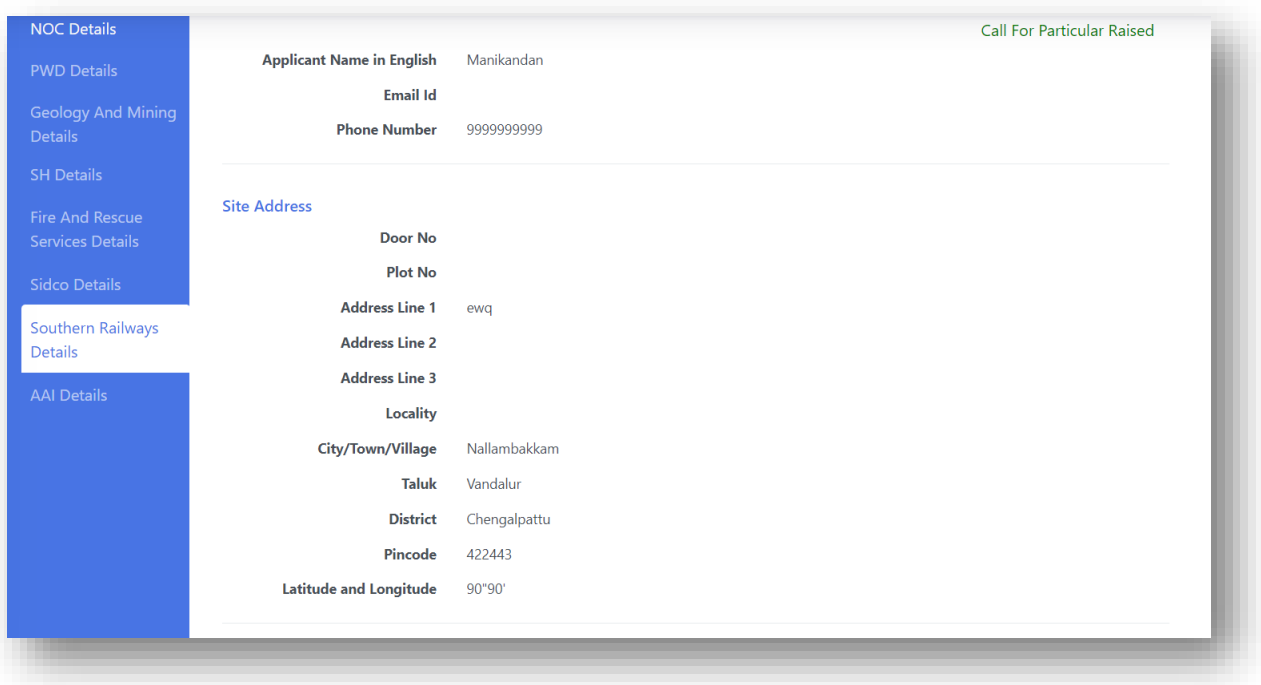

 $\triangleright$  To download the particulars letter on the letter area which can be download on the stretch itself once the letter gets downloaded means respond with the appropriate documents to the department.

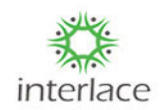

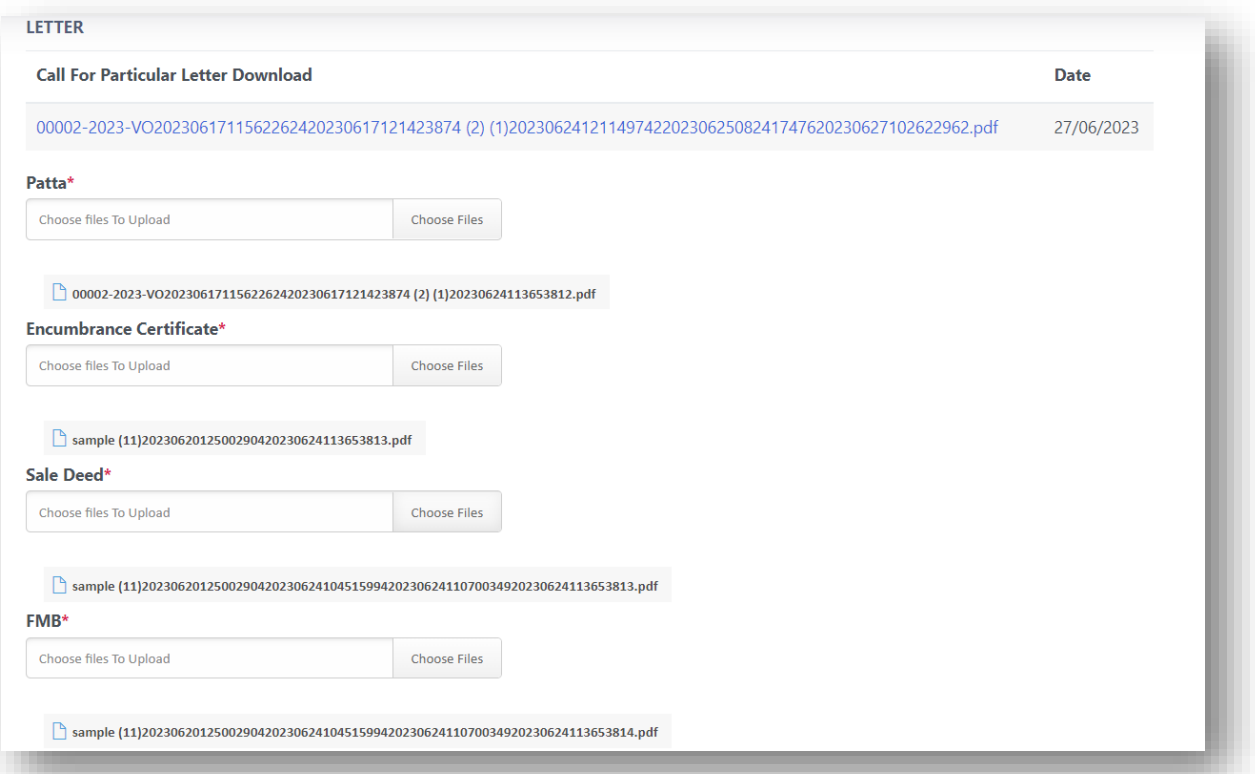

 After uploading the necessary details click on **submit** to respond the particulars back to NOC department.

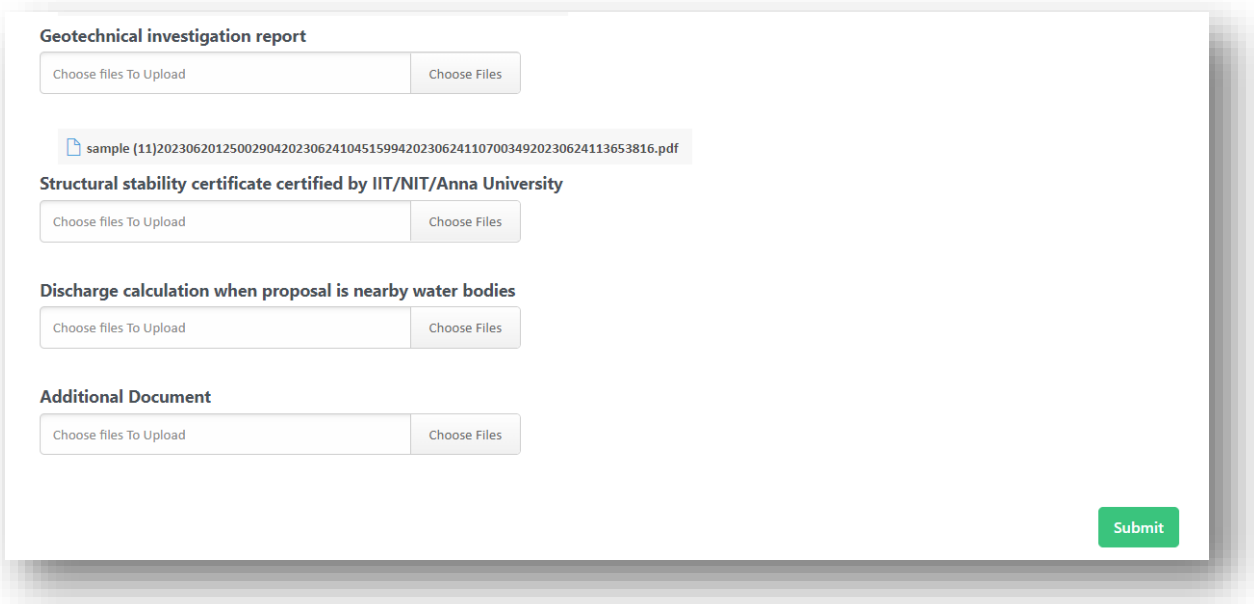

- $\triangleright$  Once the particulars completed then the department will be process further on the application.
- $\triangleright$  At the end, if the application and details meets up with the conditions and without any manipulations then the file will be approved or else if the file with any manipulations means then will be rejected.

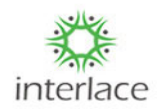

 $\triangleright$  For Approval/Rejection mail will be sent to the applicant and applicant can able to download the approval/Rejection letter in the application by the following screen.

Would you like to apply for NOC with this Application? Approved Noc Upload Copy FinalOrder20230614040330591.pdf